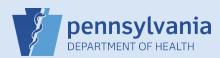

## **Utilizing Messages and Queues from the Home Screen**

## Notes:

- This Quick Reference Sheet provides guidance on the Messages and Queues quick links found on the Home Screen. These Fast Links create a dashboard to help you manage your work at a glance.
  - Messages may be system-generated, such as an alert that a case has been transferred to your facility, or that an amendment has been approved. Or, they may be sent to you by another EDRS user.
  - Queues are separated into Registration Work Queues and Amendment Work Queues. The former contains cases owned by your facility that require further action by your office to complete. The latter contains amendments in progress, but not completed.

On the Home screen, there are **Messages** and **Queues**, each with an indicator number in the upper right corner. The number for Messages indicates how many new messages you have, and the number for each of the Queues is the quantity of items that require attention for registration or amendment activity.

| Messag          | jes Deal                  | th Locate Case 기 De<br>Ca | ath Start/Edit New<br>se |                        |
|-----------------|---------------------------|---------------------------|--------------------------|------------------------|
| Queues          |                           |                           |                          |                        |
| Regist          | ration Work Queue Summary |                           |                          | *                      |
| Ameno           | Iment Work Queue Summary  |                           |                          | <b>4</b><br><b>4</b>   |
|                 |                           |                           |                          |                        |
|                 |                           |                           |                          |                        |
| king on the Mes | sages box on the Hon      | ne screen will take you   | ı to the Messages inbo   | x. Unread messages sho |

Click the **name** link in the From column to open the message in a popup window or click on the hyperlinked **decedent name** or Case Id in the Message column to access the case.

The amendment submitted for: 28303910: ; Staging Case, Event Date: Jun-12-2019 has been Approved.

Commonwealth of PA-Department of Health Bureau of Health Statistics and Registries

Laurie Emery

Date: 08/21/2019 Version 1.4

7/5/2019 1:18:04 PM

 $\square$ 

Page 1 of 2

Case 28303910 Amendment

Approved

Clicking on the + icon for a Queue Summary box on the Home screen will expand the box to provide additional details and links to the queues. Clicking the name of the queue will take you to a listing of cases having that status. Queues Registration Work Queue Summary Л Death Count Cause of Death Pending 30 Certification Required 1 Medical Certification Requested 1 Medical Pending 2 From the queue listing, you can easily access the case by clicking the Case ID or decedent name. 4 > Search by Registration Work Queue Search Type: Queue: Certification Required - Death Value: Display 100 Filter: ~ rows per page. Search Show All Rows Return Clear All Case Id File Number Registrant Date of Event 1 Data Provider Hoover Funeral Homes & 28303924 Claddagher, Byron Jun-20-2019 Crematory Inc (Harrisburg)

Monitor the status of your pending amendments through the Amendment Work Queue Summary. Remember, if an amendment shows the *Keyed* status it has not yet been submitted for approval. Click on the Keyed queue link to easily access the amendment and send it for approval.

| Amendment Work Queue Summary | +     |
|------------------------------|-------|
| Amendment                    | Count |
| Amendment Pending Approval   | 3     |
| Keyed                        | 1     |

| Search by Ar | mendment Work Que | le           |   |        |                     |
|--------------|-------------------|--------------|---|--------|---------------------|
| Queue:       | Keyed 🗸           | Search Type: | ~ | Value: |                     |
| Display 1    | rows per page.    | Filter:      | × | ]      |                     |
|              |                   |              |   | Search | Show All Rows Clear |
|              |                   |              |   |        |                     |

Commonwealth of PA-Department of Health Bureau of Health Statistics and Registries Date: 08/21/2019 Version 1.4

Total Records : 1

Page 2 of 2